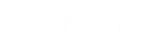

Home

Submit a Ticket

ket My Area

Knowledge Base

Search articles

# Access Planit: Navigating the Calendar

| PDF | Ē |
|-----|---|

Q

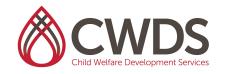

# Access Planit Navigating the Calendar

**Calendar:** This module will show you all of the workforce development courses that you are assigned to on a calendar.

| o accessplanit   |                   |                                                          |                                                                |                         |    | Ø ◄<br>Help | I⊞ ▼<br>News | <b>∖</b><br>Basket | Levents           | ₽rofile  |
|------------------|-------------------|----------------------------------------------------------|----------------------------------------------------------------|-------------------------|----|-------------|--------------|--------------------|-------------------|----------|
| Switch to Portal | Resource Calendar |                                                          |                                                                |                         |    |             |              |                    |                   |          |
| Courses          | Colour<br>Legend  |                                                          |                                                                | Hide Sessional Courses: |    |             |              |                    | Export To<br>iCal | Advanced |
| Confirmations    | today             | Aug, 2022                                                |                                                                |                         |    | - C         | Day Wee      | k Month            | Timeline          | Agenda   |
| Calendar         |                   |                                                          |                                                                |                         |    |             |              |                    |                   |          |
|                  | Mon<br>1 Aug      | Tue<br>2                                                 | Wed<br>3                                                       | Thu Fri<br>4 5          |    | Sat<br>6    |              |                    | Sun               |          |
|                  | 8                 | 9                                                        | CC3.5 - ICWA and Working with<br>Native American Tribes - CWDS | 11                      | 12 | 1           | 2            |                    | 14                |          |
|                  |                   | CC3.5 - Interviewing Children -<br>CWDS                  |                                                                |                         |    |             |              |                    |                   |          |
|                  | 15                | 16<br>CC3.5 - Critical Thinking and<br>Assessment - CWDS | 17                                                             | 18                      | 19 | 2           | 0            |                    | 21                |          |

- 1. To navigate to the Calendar Module, click on **Calendar** on the left side panel.
- 2. From here, you can set up how you would like to view things.
- 3. On the right side of the page, you can toggle between which calendar view you prefer: Day, Week, Month, Timeline, Agenda

a. The screenshot above shows the Month View

- 4. Above that section, click on the button **Advanced**.
- 5. Click on the words Display Details: Label
- 6. A Detail Selection panel will open. Select which details you would like to appear on the calendar view. Click **Set** once done.
- 7. Clicking on the event details from the calendar will give you more details.
  - a. Please note: Most of these details are most relevant to Academy staff, but there is information on here for you.

#### Details

Training Provider Child Welfare Development Services

#### **Course Template**

CC35-Ih5NA

#### Date

8/9/2022 9:00 AM - 4:00 PM

#### Venue

RV-Upstairs 3600 Lime St., Ste 424 Riverside California United States 92501

#### **Course Status**

Completed

#### **Delivery Method**

Instructor-Led Training

**Duration As String** 

7 Hours

#### External ID

CWDS-LWC35-15/F/SB/080922-071822

Minimum Places 10 Maximum Places 35 Delegates Booked 0 Spaces Left 35 Cost 0 USD Per Candidate Exclusive Accounts 5A444B.A.1 CDSS LC Core,San Bernardino County

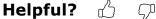

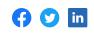

## 🖻 Access Planit

- Access Planit: CWDS Service Provider Delivery Request Guide
- Access Planit: Logging On CWDS Service Providers
- Access Planit: Navigating your Dashboard CWDS Service Providers
- Access Planit: Navigating the Calendar
- Service Providers Updating Demographic Information
- Access Planit: Navigating Courses

# Tags

calendar service provider cwds access planit

### **Related Articles**

- Access Planit: Navigating Courses
- Access Planit: Navigating your Dashboard CWDS Service Providers
- Access Planit: Logging On CWDS Service Providers
- Access Planit: CWDS Service Provider Delivery Request Guide
- Service Providers Updating Demographic Information

# Still can't find an answer? Send us a ticket and we will get back to you.

Submit a ticket

Powered by Zoho Desk | Terms of Service | Privacy Policy